[二层转发](https://zhiliao.h3c.com/questions/catesDis/731) **[张新姿](https://zhiliao.h3c.com/User/other/50127)** 2020-12-14 发表

# 组网及说明

**1 配置需求及说明** 1.1 适用的产品系列

本案例适用于软件平台为Comware V7系列防火墙:如F1000-AK180、F1000-AK170等F1000-AK系列 的防火墙。

注:本案例是在*F1000-C-G2*的*Version 7.1.064, Release 9333P30*版本上进行配置和验证的。 1.2 配置需求及实现的效果

将防火墙部署在互联网出口,使用固定IP地址线路接入互联网。运营商提供的IP地址 为198.76.28.30/30, 网关为198.76.28.29, DNS地址为114.114.114.114。初步规划防火墙使用3接口 接入运营商,使用4接口到7接口连接内部网络,4接口和5接口使用192.168.10.0网段,6接口和7接口 使用192.168.20.0网段,要求内网终端可以自动获取到地址并可以访问互联网。

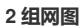

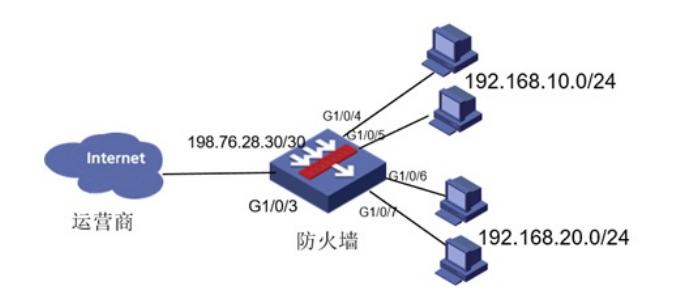

## 配置步骤

#### **3 配置步骤**

3.1 基本登录

#在防火墙接口面板找到0接口,用网线将电脑和设备的0接口连在一起,电脑配置与设备管理IP相同网 段的地址192.168.0.2/24,下面是电脑IP地址配置方法:

点击电脑右下角电脑图标,选择"打开网络和共享中心"选项。

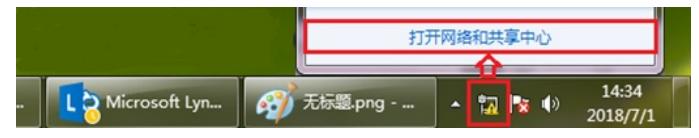

#鼠标单击"本地连接"后在弹出的状态窗口中选择"属性"选项

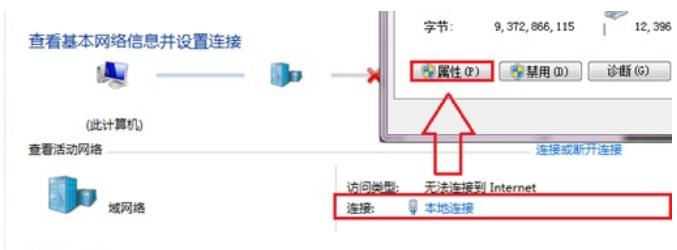

更改网络设置

#鼠标双击"Internet协议版本4"打开属性菜单,按照下面图片内容配置电脑IP地址。

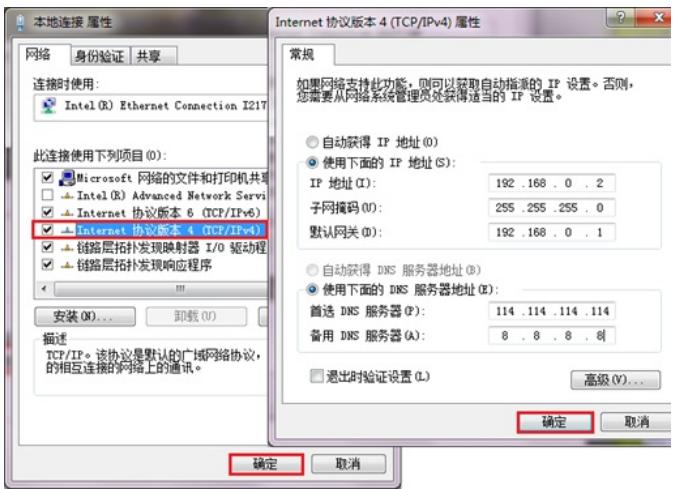

#电脑IP地址配置完成后打开浏览器,在浏览器地址栏中输入[https://192.168.0.1](https://192.168.0.1/)登录设备管理界面。设 备默认用户名密码均为admin。

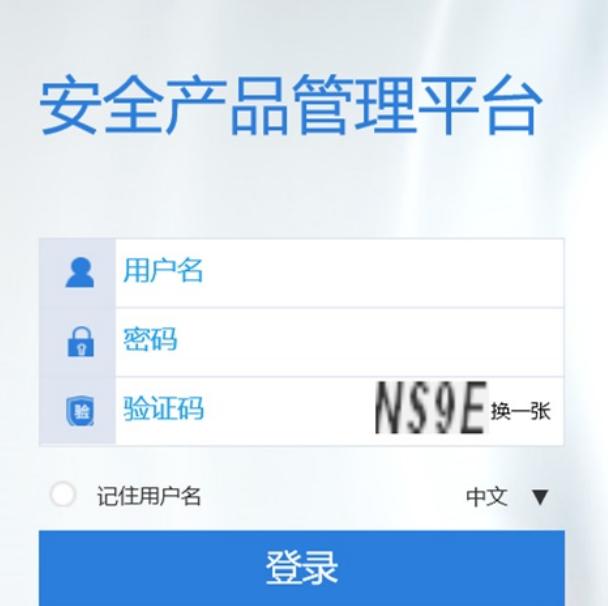

# 3.2 配置外网接口

#在"网络">"接口"选项中选择1/0/3接口并点击此接口最后面的"编辑"按钮。

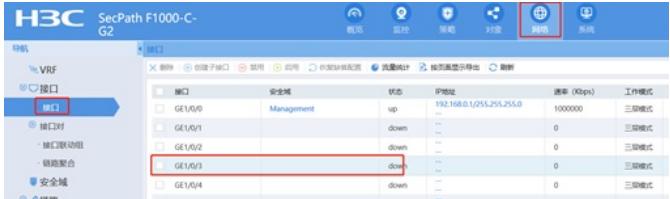

#接口加入安全域"untrusrt",点击"IP地址/掩码"后面的"编辑"按钮

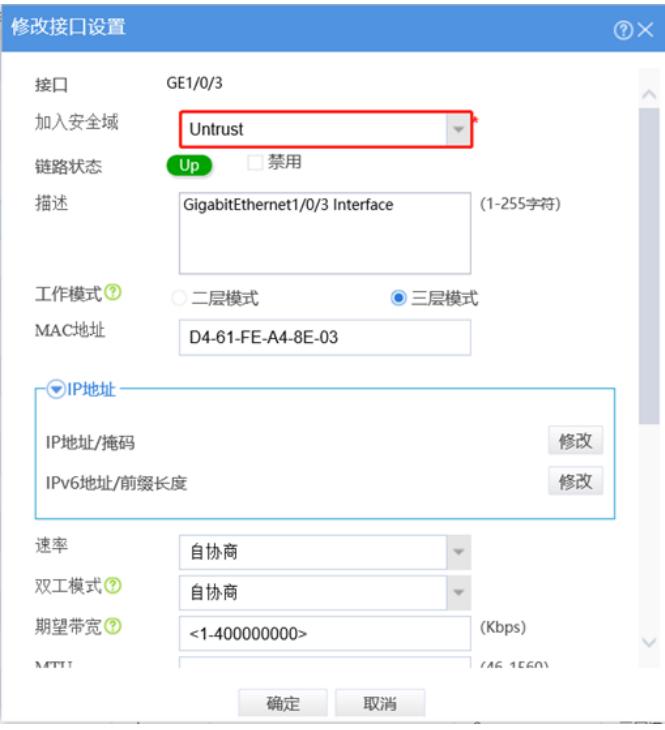

#"IP地址"填写运营商给的公网地址198.76.28.30,掩码为255.255.255.252。

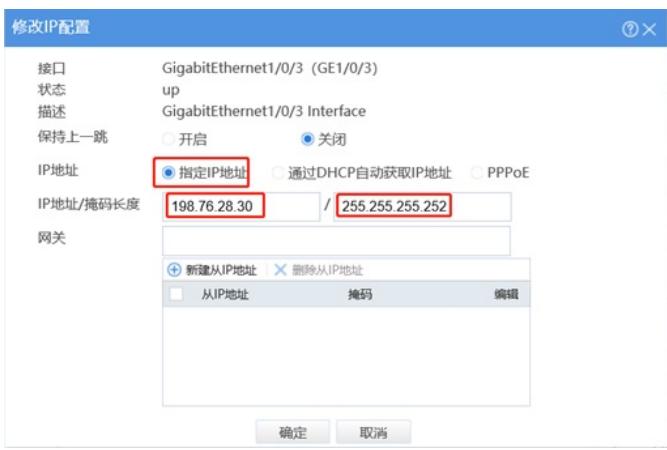

3.3 配置内网接口G1/0/4和G1/0/5

#在"网络">"接口"选项中选择1/0/4接口并点击此接口最后面的"编辑"按钮。

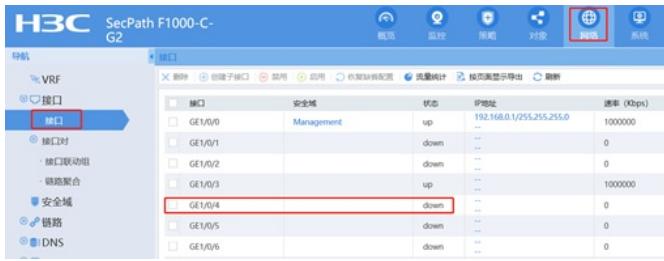

#工作模式选择"二层模式",选择"是"

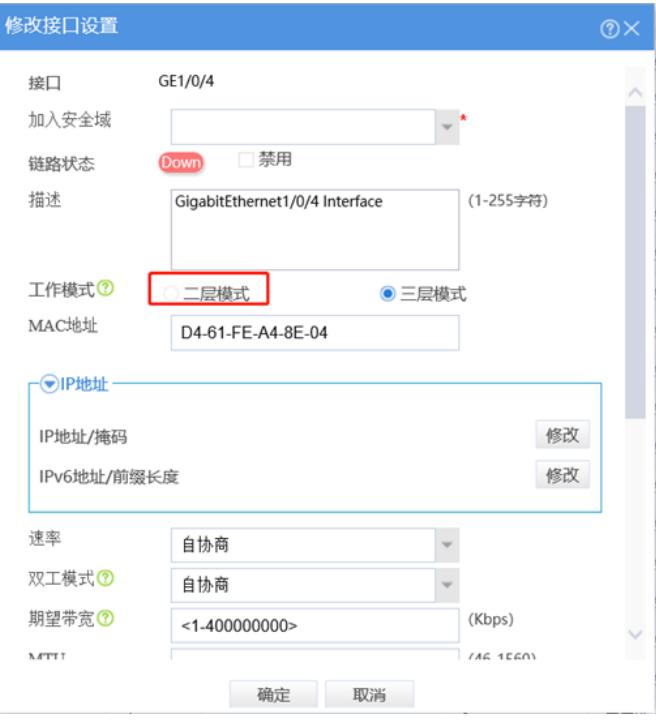

#接口加入安全域"trust", VLAN填写"1-4094", 点击"确定"

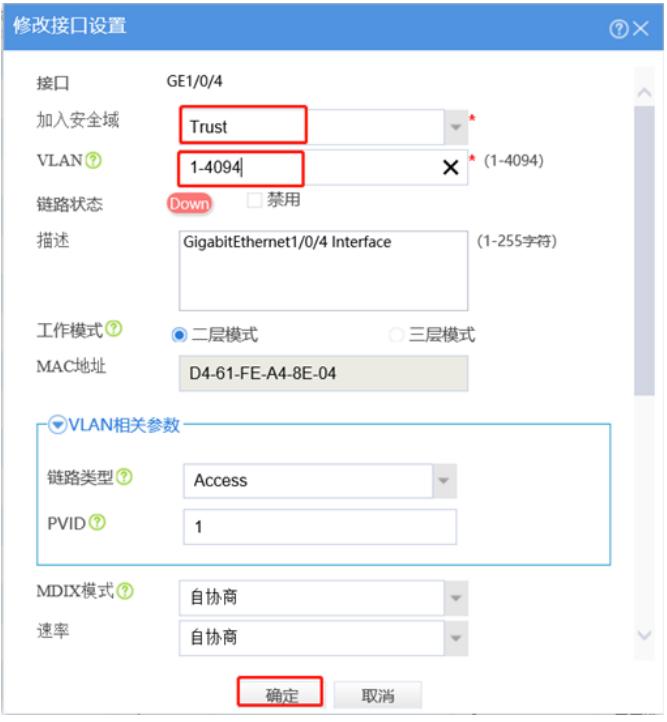

#G1/0/5口配置与G1/0/4相同

3.4 配置内网地址—192.168.10.1

#在"网络">"链路">"VLAN"选项中VLAN 1并点击此最后面的"编辑"按钮。

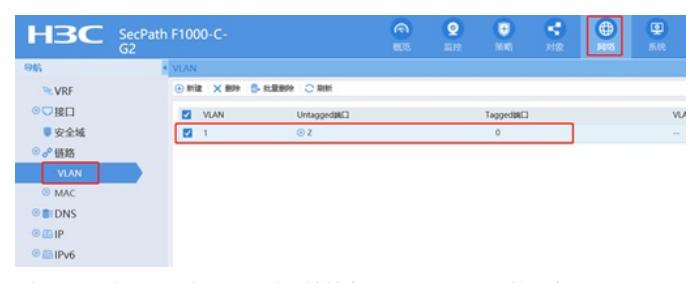

#在"VLAN接口"打上勾,配置接口地址为"192.168.10.1",掩码为"255.255.255.0"

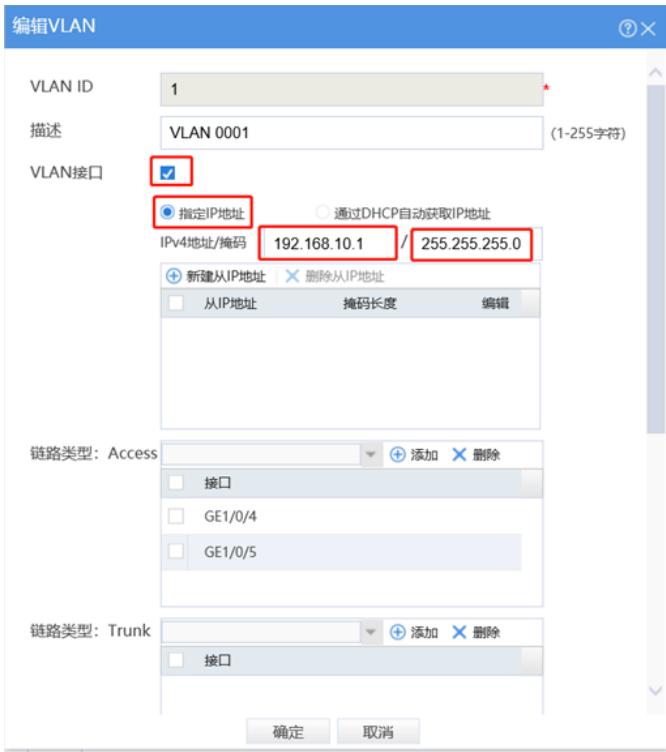

3.5 创建VLAN 2

#在"网络">"链路">"VLAN"选项中点击"新建"按钮。

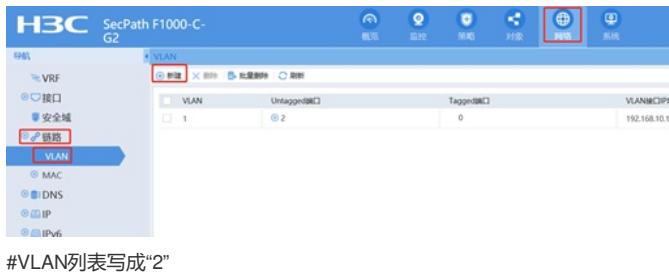

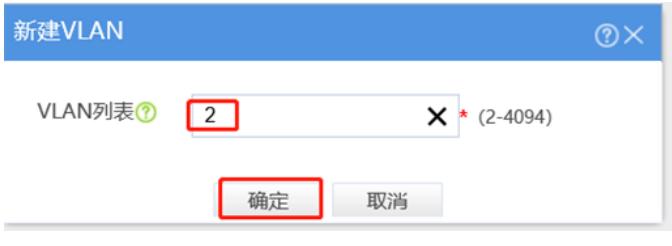

#在"网络">"链路">"VLAN"选项中VLAN 2并点击此最后面的"编辑"按钮。

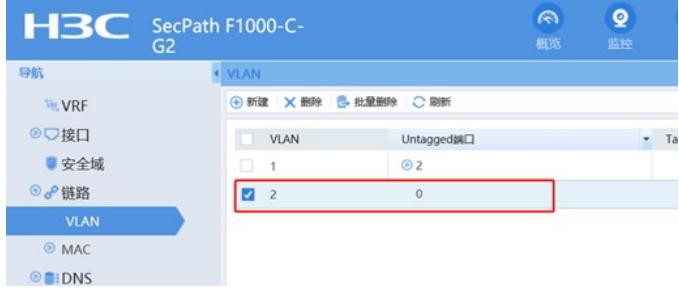

#在"VLAN接口"打上勾,配置接口地址为"192.168.20.1",掩码为"255.255.255.0"

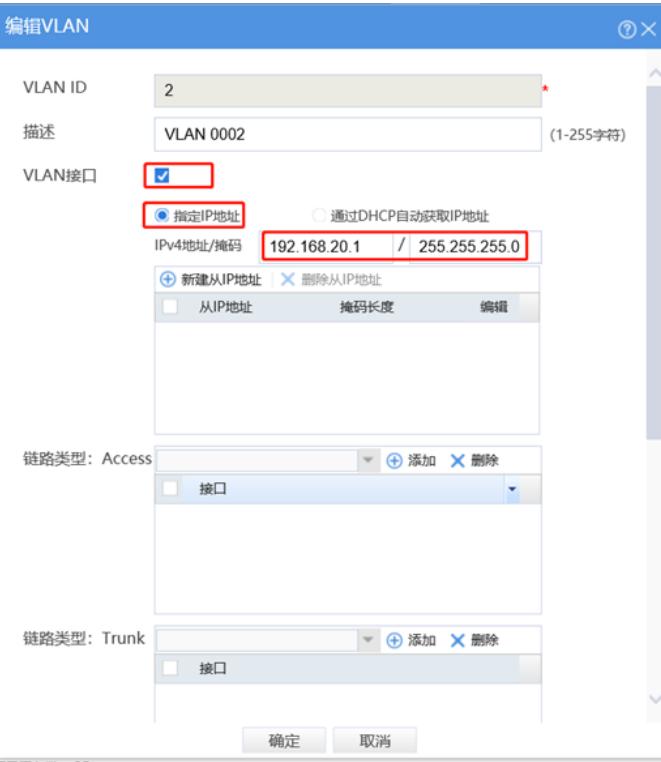

### 3.6 配置内网接口G1/0/6和G1/0/7

#在"网络">"接口"选项中选择1/0/6接口并点击此接口最后面的"编辑"按钮。

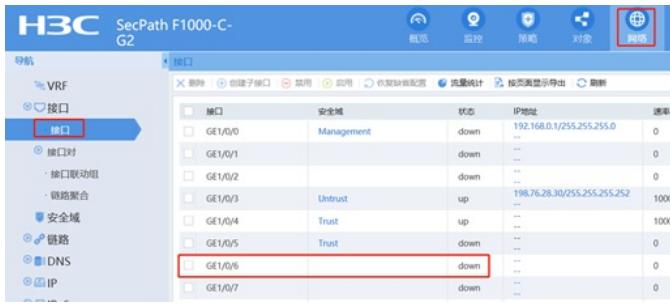

#工作模式选择"二层模式",选择"是",接口加入安全域"trust",VLAN填写"1-4094","VLAN相关参数"> "PVID"写成"2",点击"确定"

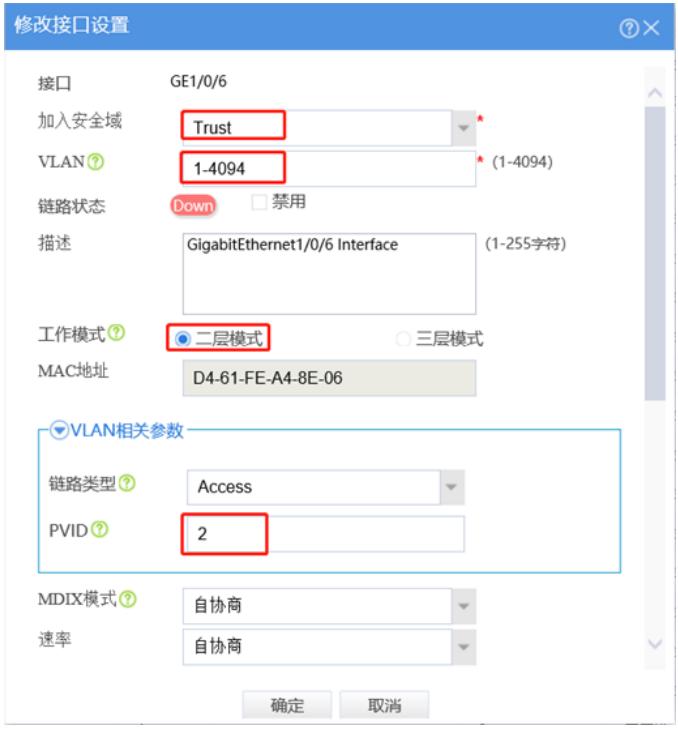

#G1/0/7口配置与G1/0/6口配置相同

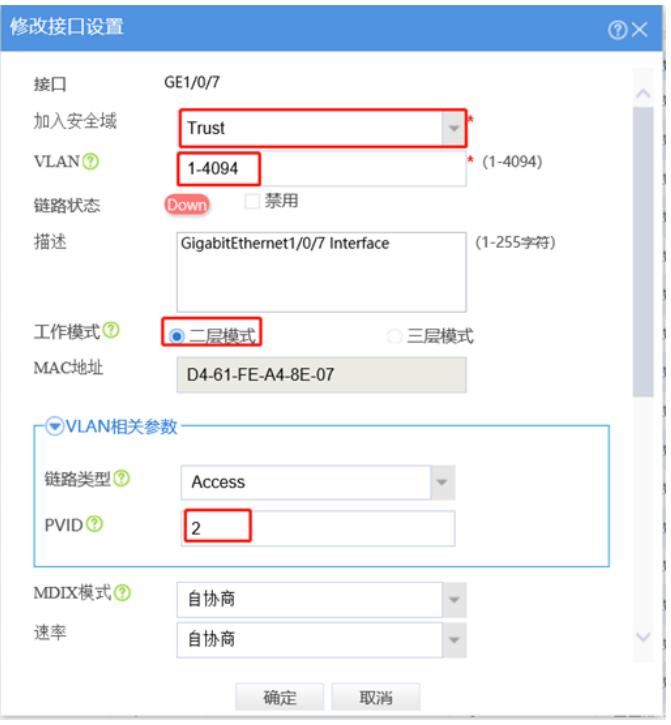

3.7 将虚接口加入安全域

#在"网络">"安全域"选项中"trust"并点击此最后面的"编辑"按钮。

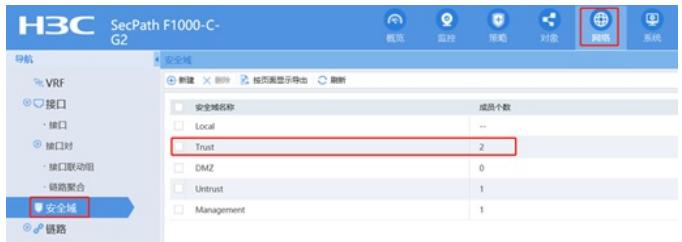

#将VLAN 1和VLAN 2加入成员列表,点击"确定"

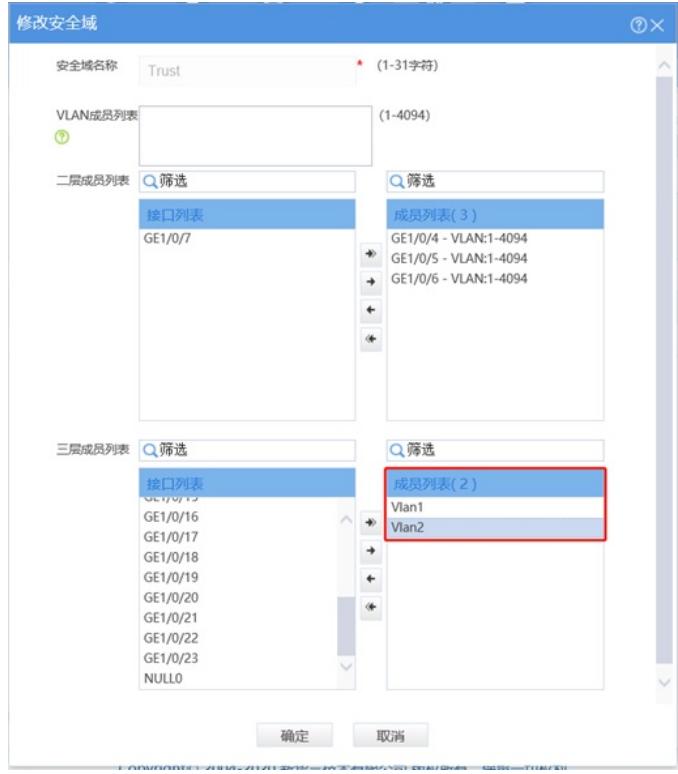

3.8 配置NAT地址转换

#在"策略">"NAT>"NAT动态转换">"NAT出方向动态转换(基于ACL)"选项中点击"新建"。

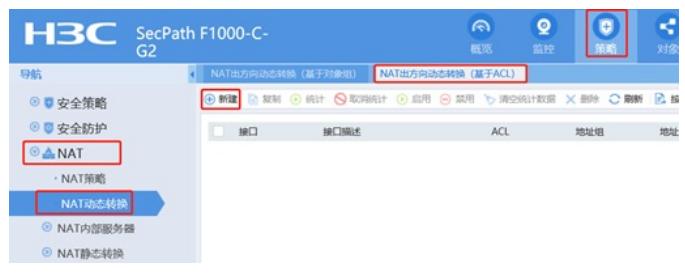

#"接口"选择外网接口1/0/3,转换后源地址选择"接口IP地址"并点击"确定"。

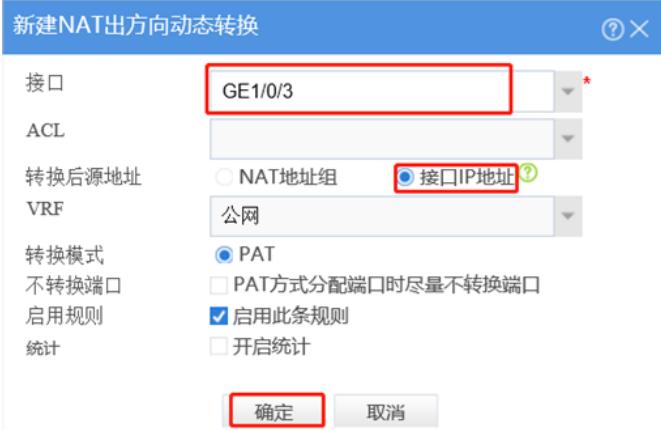

#### 3.9 配置到外网网关的静态路由

#在"网络">"路由">"静态路由">"IPv4静态路由"中点击"新建"静态路由。

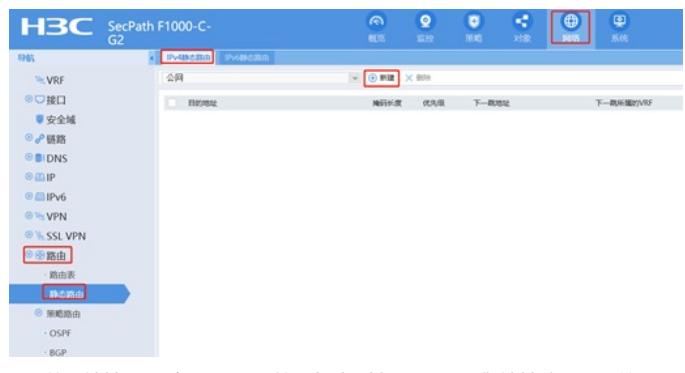

#"目的IP地址"配置为0.0.0.0,"掩码长度"选择0,"下一跳"地址填公网网关。

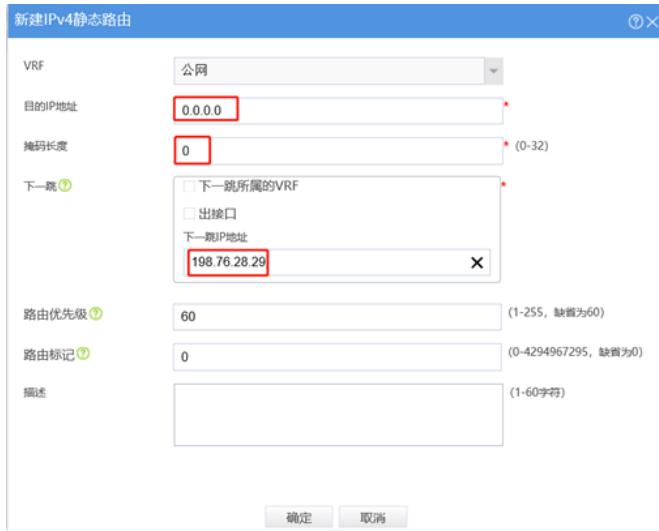

3.10 配置安全策略将Trust到Untrust域内网数据放通 #在"策略">"安全策略"中点击"新建"。

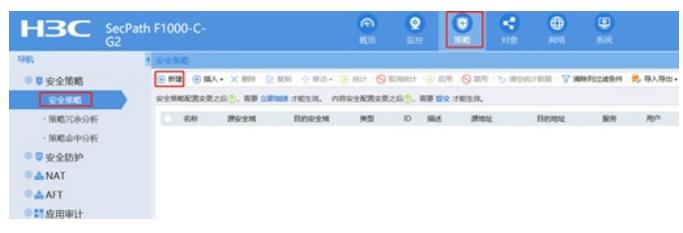

#"源安全域"选择Trust, "目的安全域"选择Untrust, 在"源IP/MAC地址">"IP地址"选择"新建 IPV4地址对 象组"。

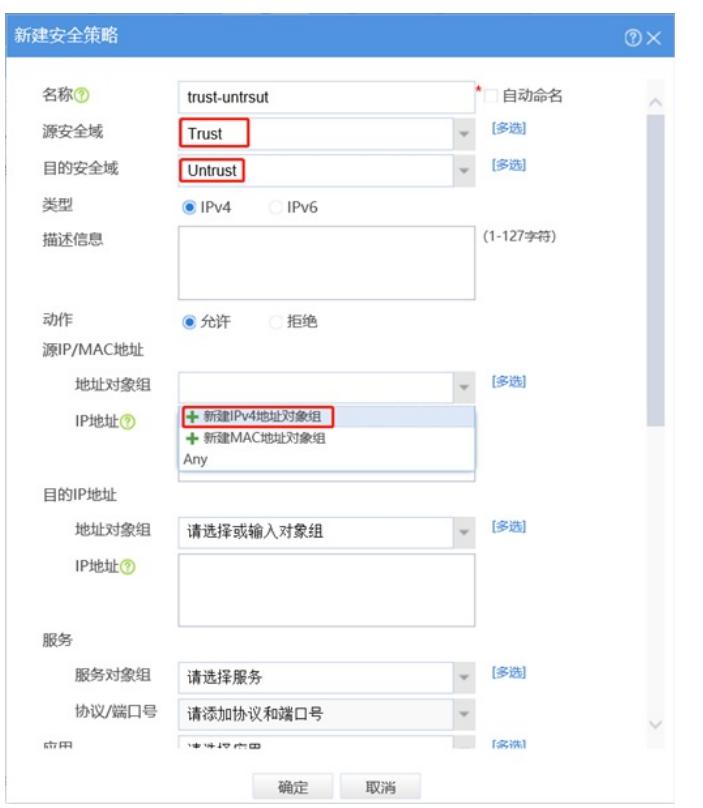

#对象组名称输入内网,点击"添加按钮添加地址对象",添加内网192.168.10.0和192.168.20.0网段。点 击"确定"完成策略配置。

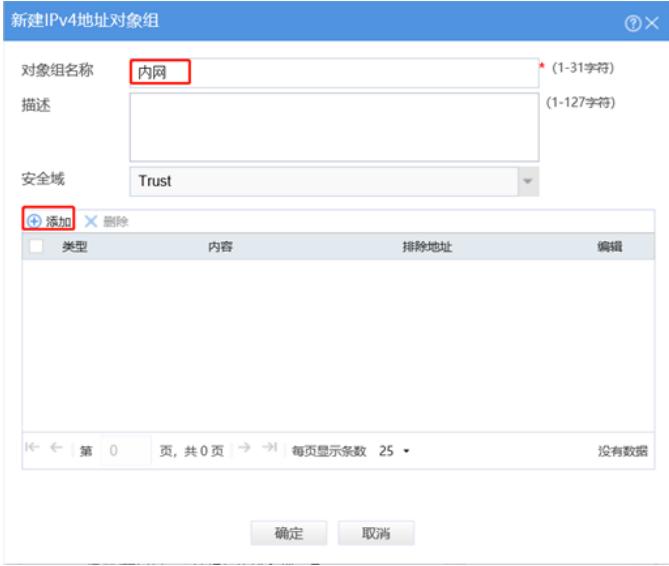

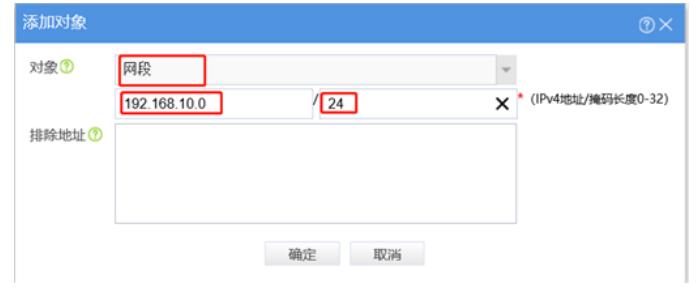

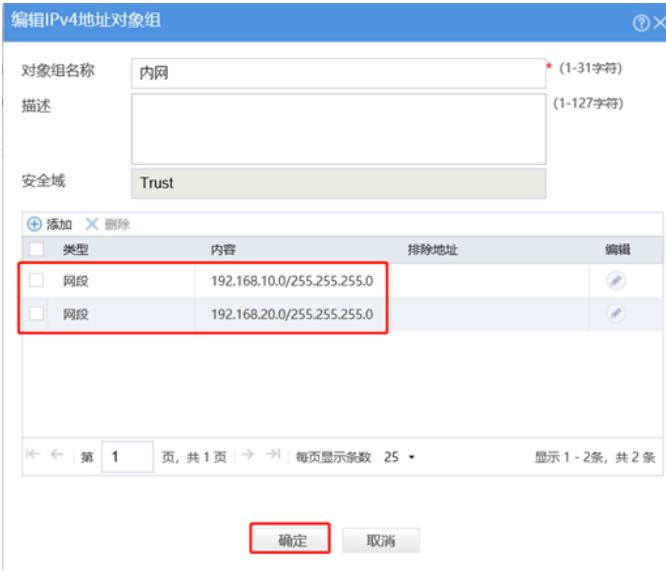

### 3.11 配置DHCP服务

#在"网络">"DHCP">"服务"中开启DHCP服务。

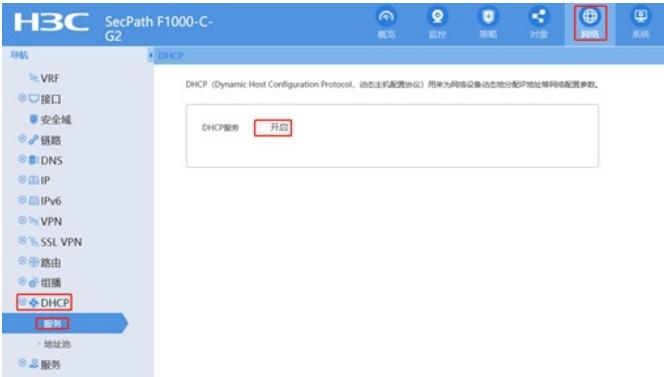

#在"网络">"DHCP">"地址池"中新建地址池,名称设定为内网。

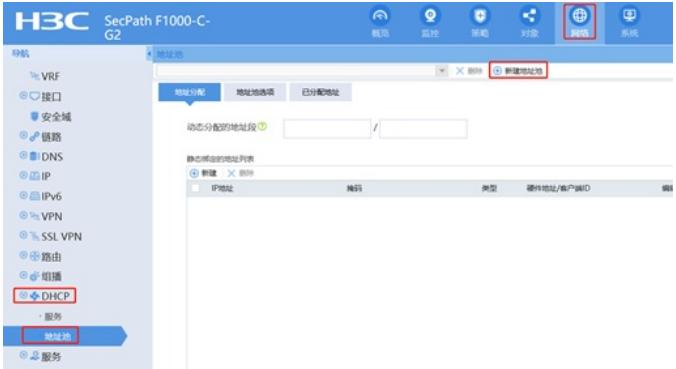

#设置"动态分配"的地址段为192.168.10.0后点击"确定"。

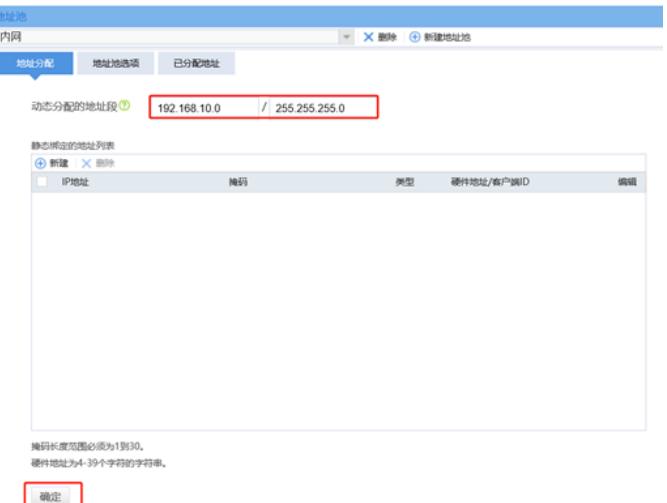

 $\frac{1}{2}$ 

ì

#选择"地址池选项"配置"网关"地址为192.168.10.1点击"确定"按钮, "DNS服务器"地址优先设置当地运 营商提供的DNS服务器地址,如果没有提供可以设置114.114.114.114或8.8.8.8等DNS服务器地址, 配 置完成后点击最下面"确定"。

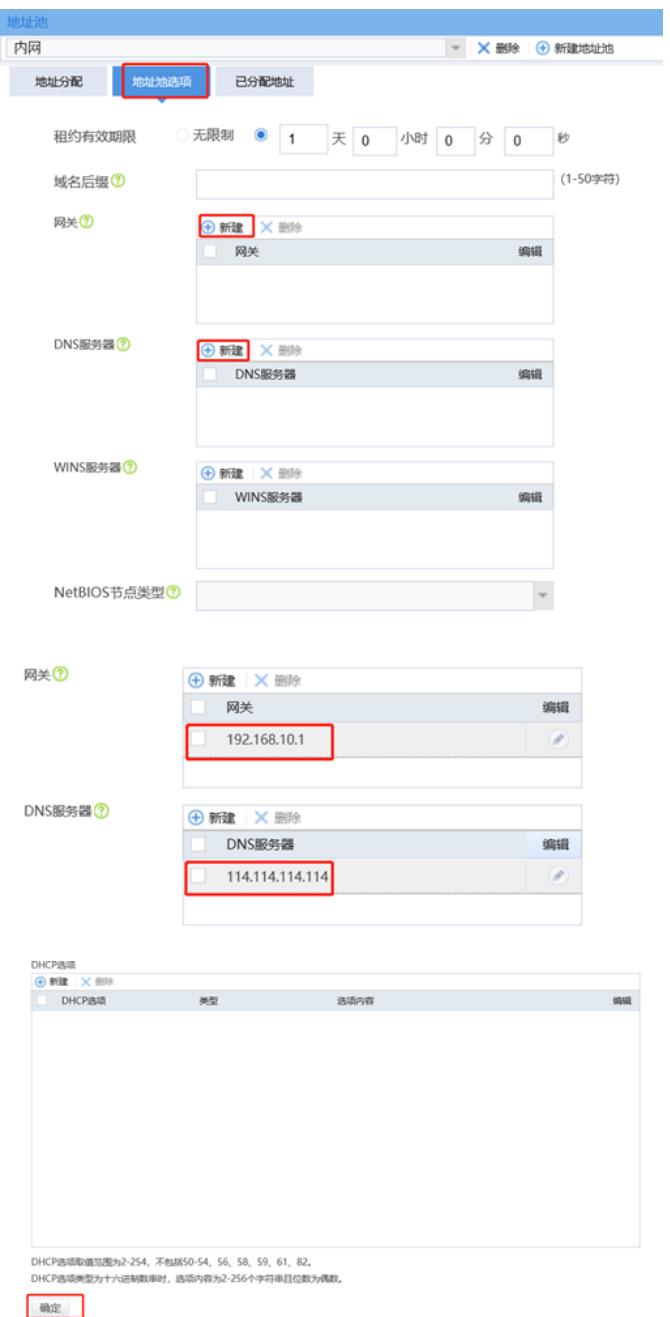

#192.168.20.0对应的地址池配置与192.168.10.0网段相同,只需要修改"动态分配的地址段"为192.168. 20.0/255.255.255.0,修改"网关"为192.168.20.1 3.12 配置安全策略将Trust到Local域、Local到Trust域数据全放通策略

#在"策略">"安全策略"中点击"新建"。

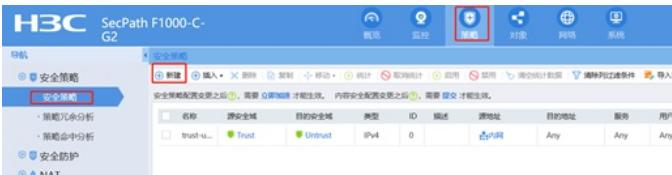

#创建策略名称为DHCP, 源安全域、目的安全域选择多选, 并选中Local、Ttrust。

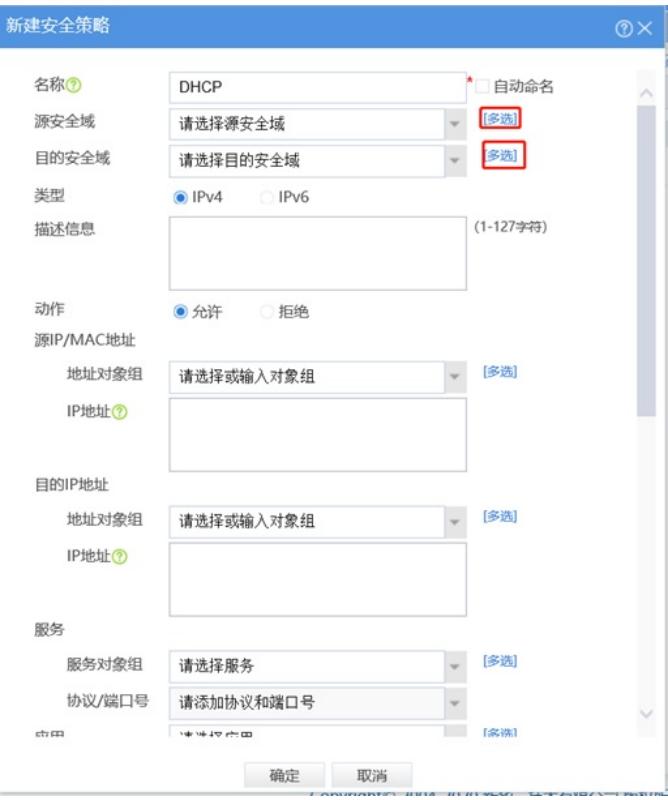

#将"trust"和"local"加入"已选"

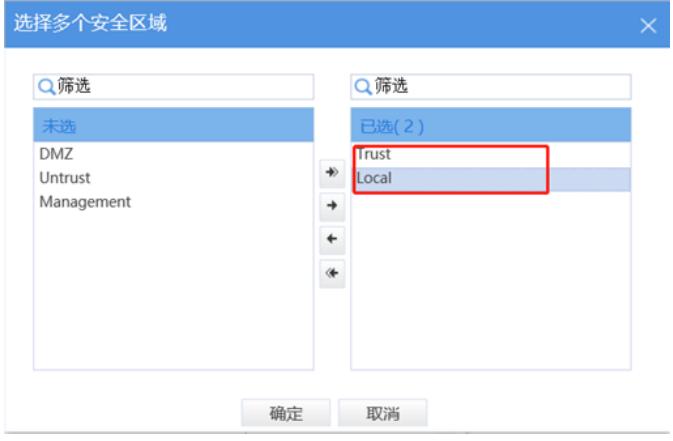

#策略配置如下图所示,点击"确定"完成策略配置。

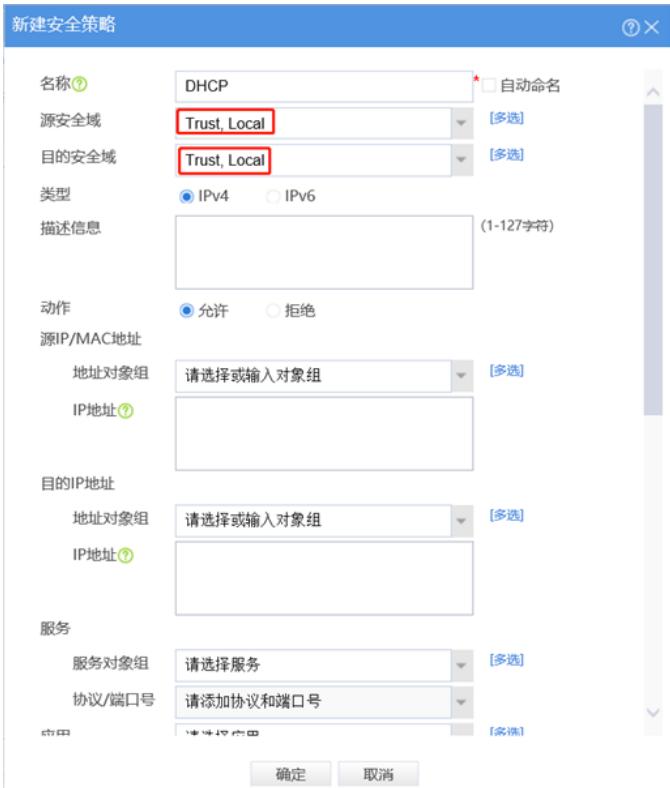

## 3.13 保存配置

在设备右上角选择"保存"选项,点击"是"完成配置。

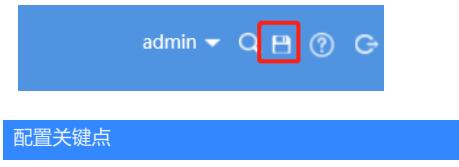

无